#### ADD/CHANGE/REMOVE PROGRAM OF STUDY

ADD/CHANGE/REMOVE PROGRAM OF STUDY<br>In Workday, you will have the ability to add, change, and remove programs of study from your academic program. While you can start all of these processes yourself, we highly recommend that you talk with an academic advisor before making any changes to your program(s) of study.

- **1.** Add Program of Study for Student
- **2.** Go to your student profile in Workday.
- **3.** Click the **Academics** tab.

嘂

 $\mathbf{A}$ 

冋

 $\Box$ 

圓

 $\odot$ 

囮

**4.** Click **Add Program of Study**.

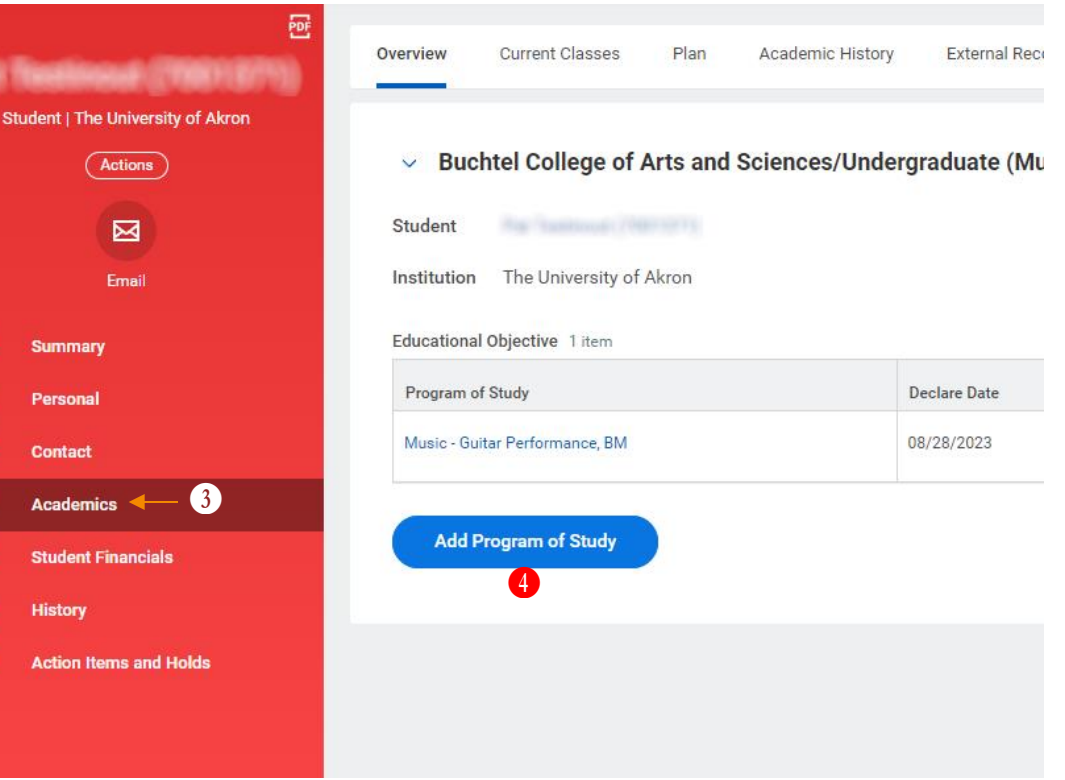

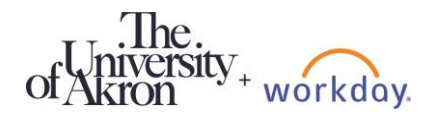

- **5.** Choose a **New Program of Study** in the search box. Note: Depending on your current program of study, some programs of study will not be available to be selected.
- **6.** If the new program of study is a minor or second major, ensure that your major is selected in the **Bundled With** search box.

#### **7.** Enter an **Expected Completion Date**.

Note: For minors and second majors, this needs to match the expected completion date for your major. Choosing a different date will generate an error.

**8.** Click **Submit**. This will send the request to the appropriate approver(s).

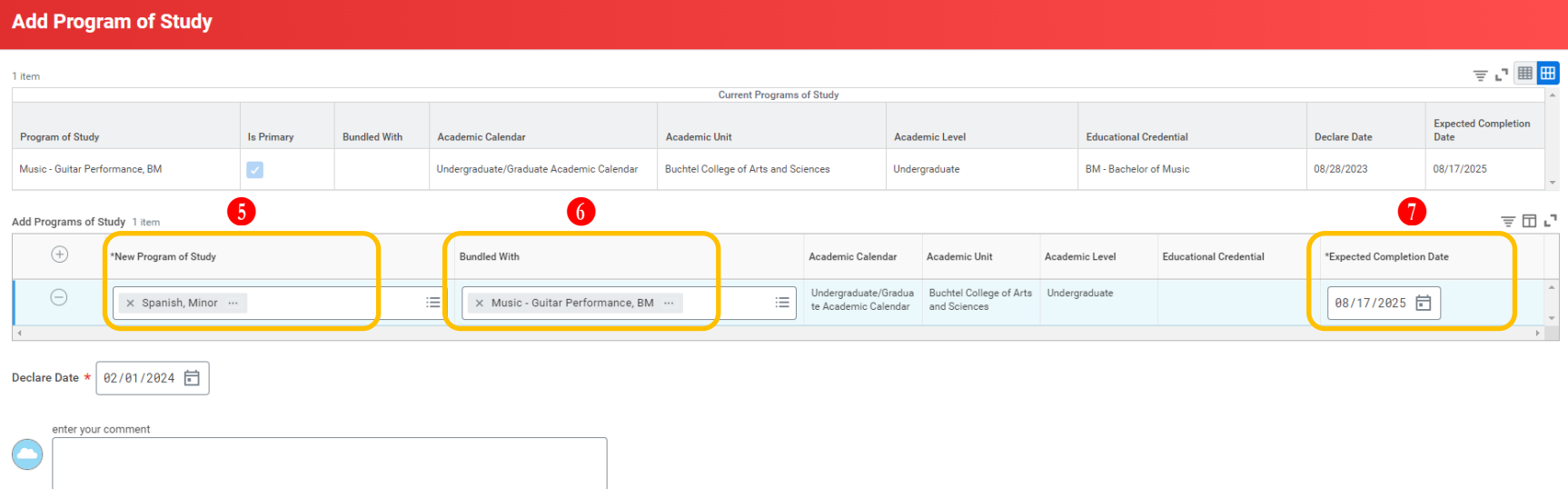

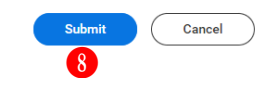

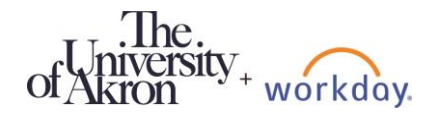

# **University Registrar:** Add/Change/Remove Program of Study (Students) Employee CHANGE PROGRAM OF STUDY FOR STUDENT

- **1.** Go to your student profile in Workday.
- **2.** Click the **Academics** tab.
- **3.** For the program of study that will be changed, click **Request**. If the program of study you want to change is not your primary program, click **Change My Program of Study**.

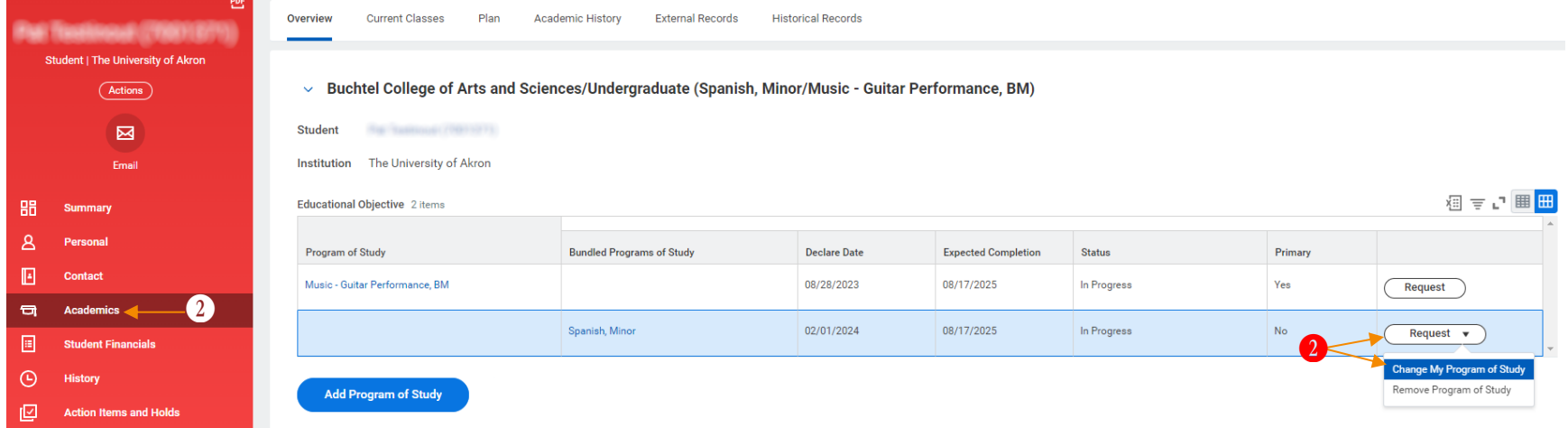

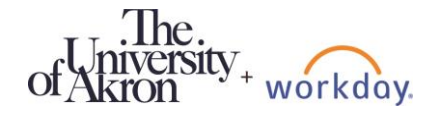

- **4.** Choose a **New Program of Study** in the search box.
- **5.** If you are changing your primary program, make sure the **Is Primary** checkbox is checked. You will also need to update the **Bundled With** for any second majors and minors to match your new major.
- **6.** Optional: update the **Expected Completion Date** for the new program. Check with your advisor!
- **7.** Click **Submit**. This will send the request to the appropriate approver(s).

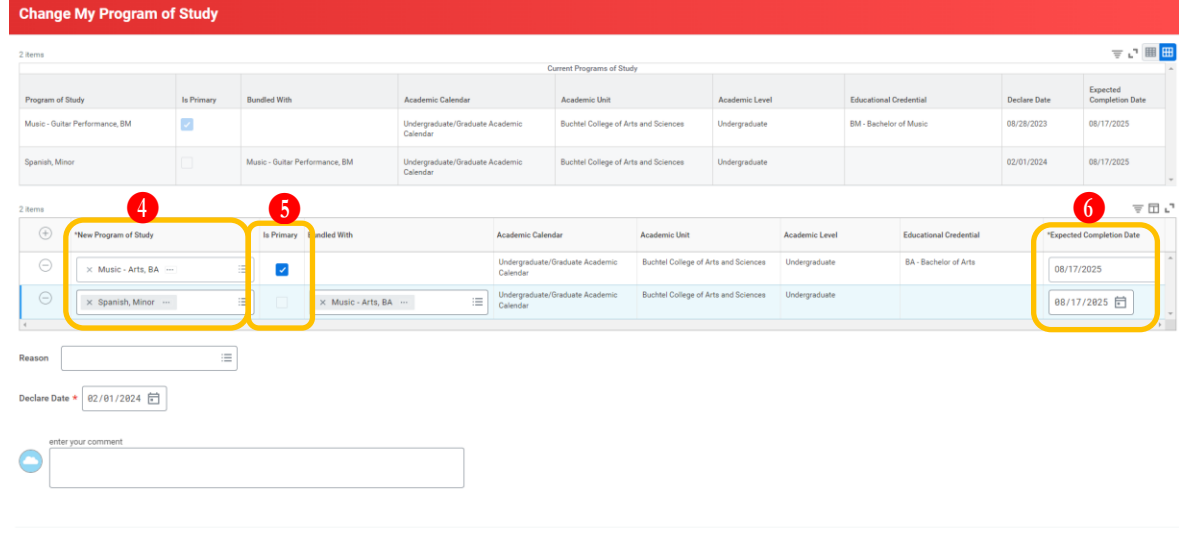

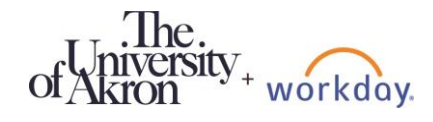

 $\boldsymbol{\theta}$ 

Cancel

#### REMOVE PROGRAM OF STUDY FOR STUDENT

- **1.** Go to your student profile in Workday.
- **2.** Click the **Academics** tab.
- **3.** For the program of study that you want to remove, click **Request**.
- **4.** Click **Remove Program of Study**.

Note: You cannot remove your primary program of study.

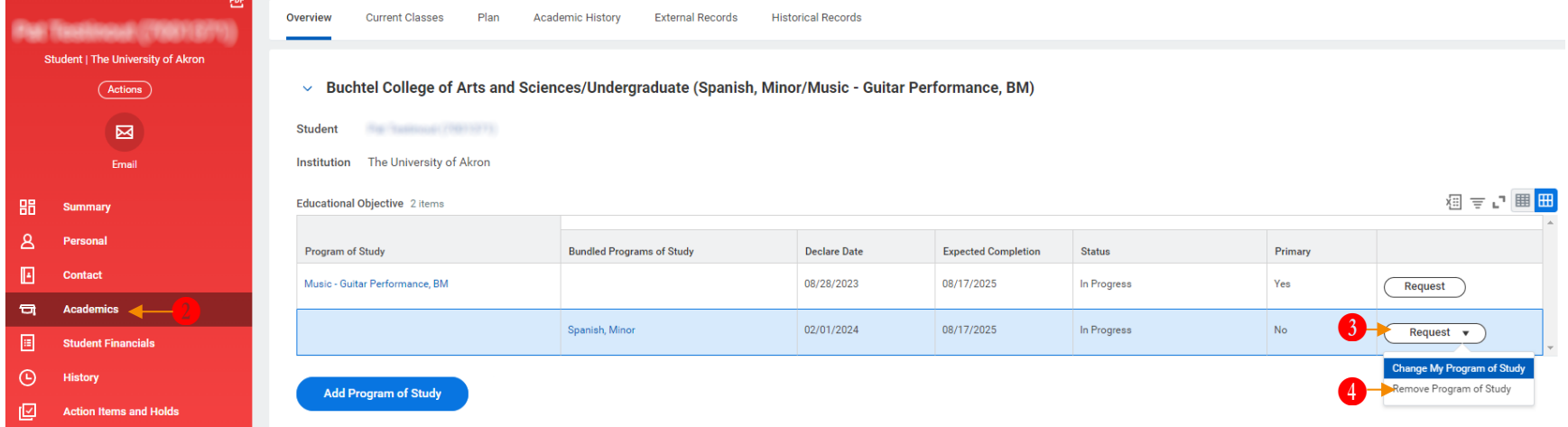

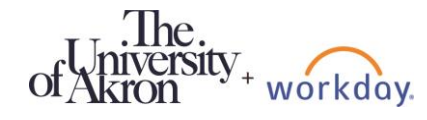

- **5.** Select the program(s) of study to remove.
- **6.** Click **Confirm**.
- **7.** Click **Submit**. This will send the request to the appropriate approver(s).

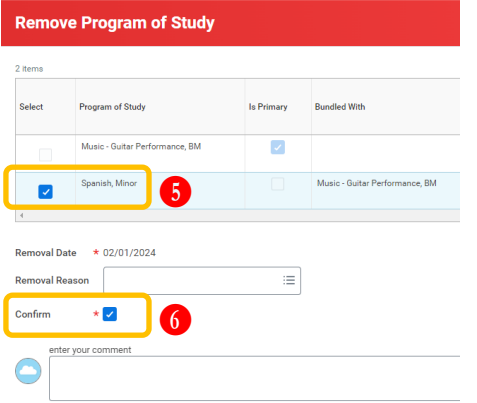

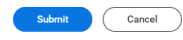

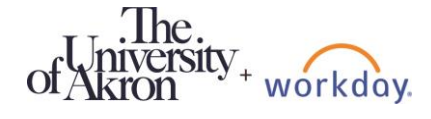